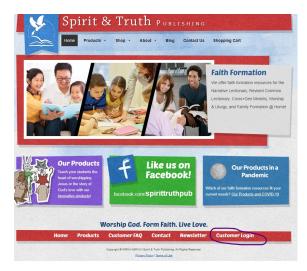

Step 1: All pages on our website will have a red ribbon at the bottom (footer). On the right side of this ribbon is the white text "Customer Login." Click this text to enter your Customer Account.

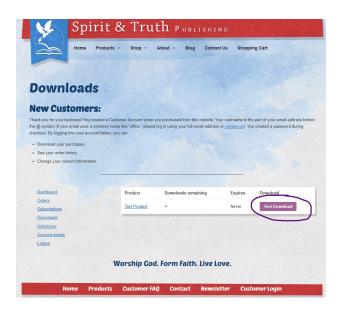

Step 4: The right side of your screen will have a white box with a list of all of the products you have ordered from Spirit & Truth Publishing. Find the specific product (including the correct year as appropriate) and quarter you are looking for. There will be a purple button to the right of each product with the name of that download file ("Test Download" above). Click that.

Note: The blue link identifying the product itself ("Test Product" above) will only take you to the product order page.

We will upload product-quarters when the lessons are finalized, which is typically between the product launch and the end of the summer. For more information, please see our Release Dates web page:

https://spiritandtruthpublishing.com/release-dates/

## **How to Download Your Product Files**

Once your payment has been processed, you are able to download the product files you have ordered. Product files (curriculum lessons, etc.) are grouped by quarter (Fall, Winter, Spring) in compressed (ZIP) files for easy downloading. The email you receive after your order is completed will have download links included for any product-quarters that are available for download at that time. Please note that these links are active for a limited amount of time. You can always download products through your Customer Account.

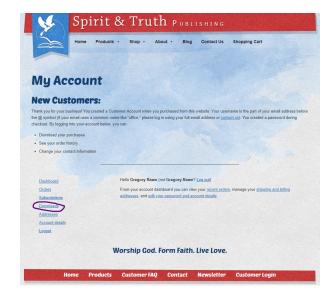

- Step 2: If you are not already logged in, this will take you to the login page where you will enter your username or email address and password. You selected a password the first time you checked out/completed an order. Sometimes, your web browser will keep you logged in.
- Step 3: Once you are logged in, you will see a list of blue links on the left side of the screen. Click Downloads.

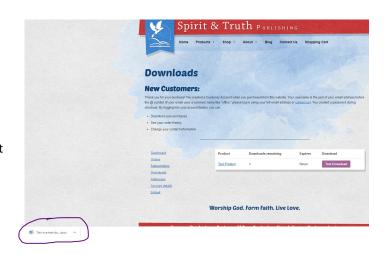

Step 5: Your web browser will download the file. The final step depends in part on the web browser you are using and its settings. Typically, the file will be visible on the bottom left of your screen and can be found in the "Downloads" folder on your computer.